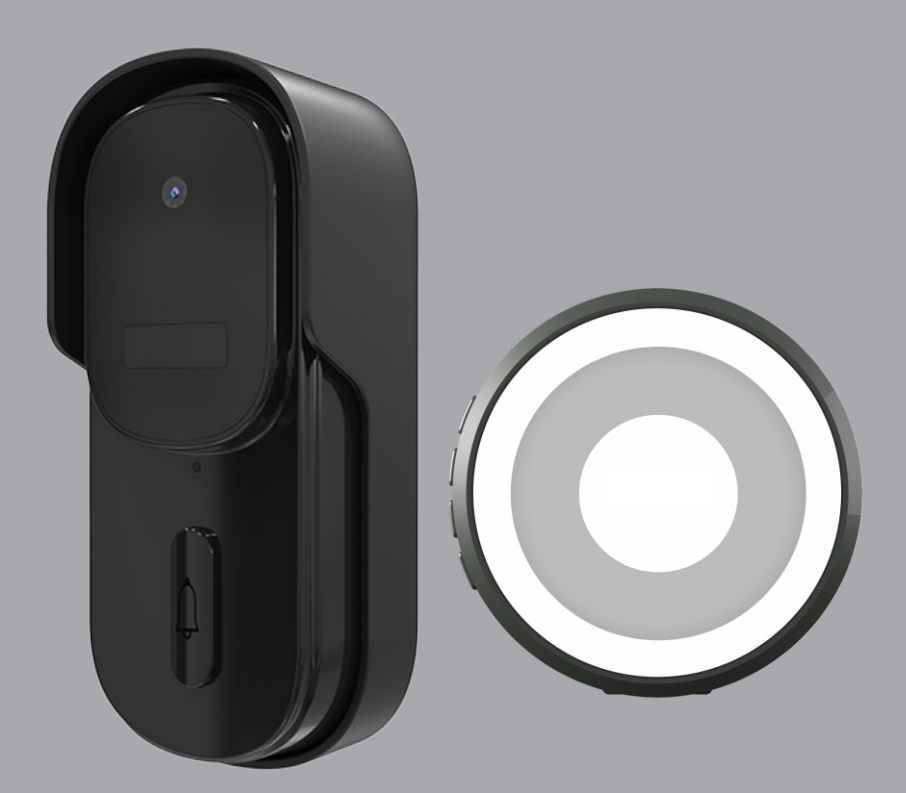

# **SUICK** Foto Campainha Wi-Fi

Manual de Instruções Quick Foto Campainha Wi-Fi Rev. 1

# **Sumário**

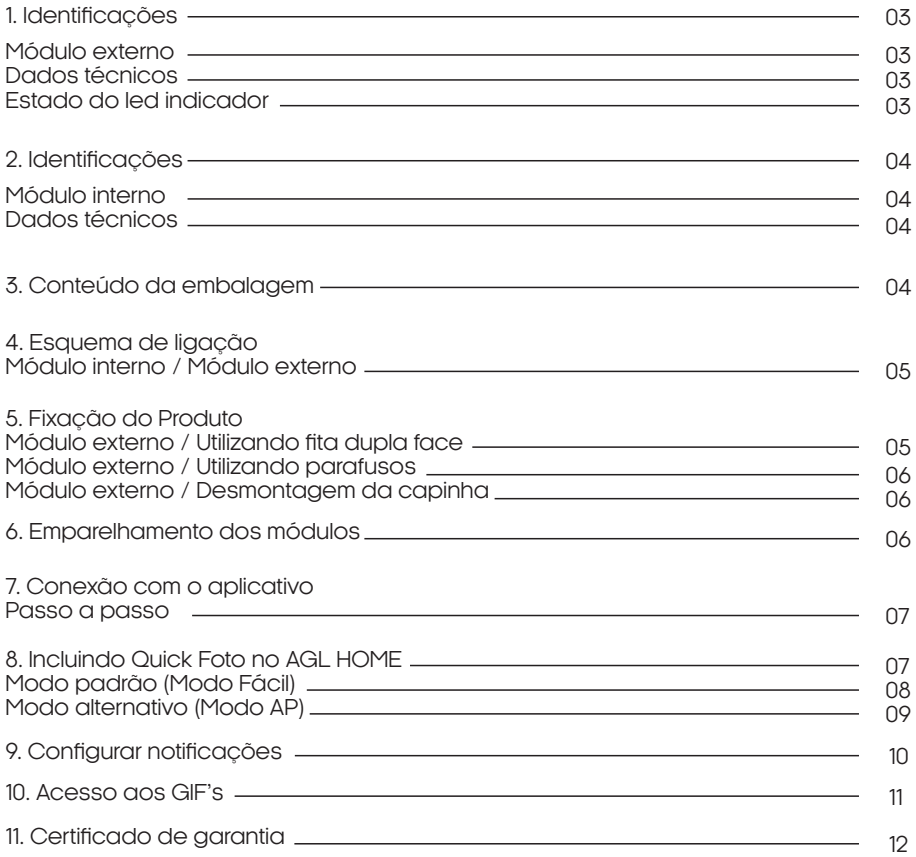

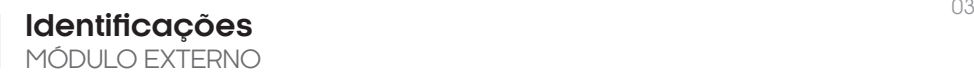

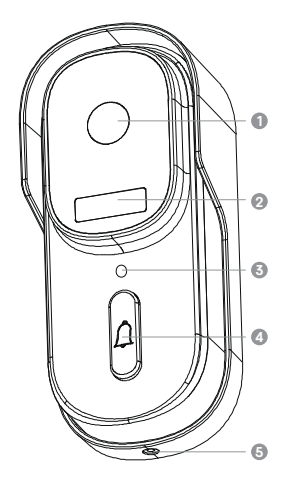

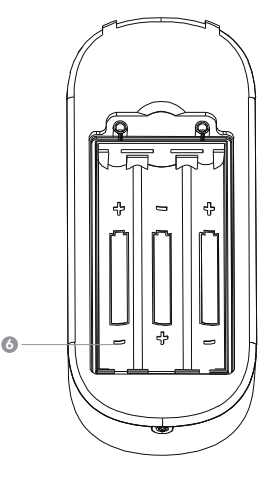

- **1** CAMERA
- SENSOR PIR **2**
- LED INDICADOR **3**
- 4) BOTAO CAMPAINHA
- TRAVA ANTIFURTO (PARAFUSO) **5**
- **6** 3x PILHAS AA (INCLUSAS)

# **Dados Técnicos**

MÓDULO EXTERNO

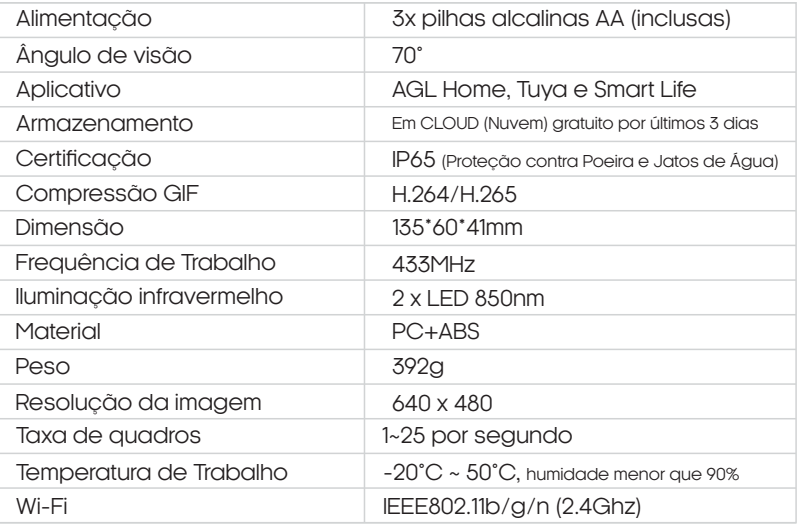

### ESTADOS DO LED INDICADOR

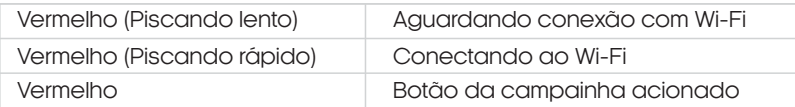

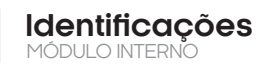

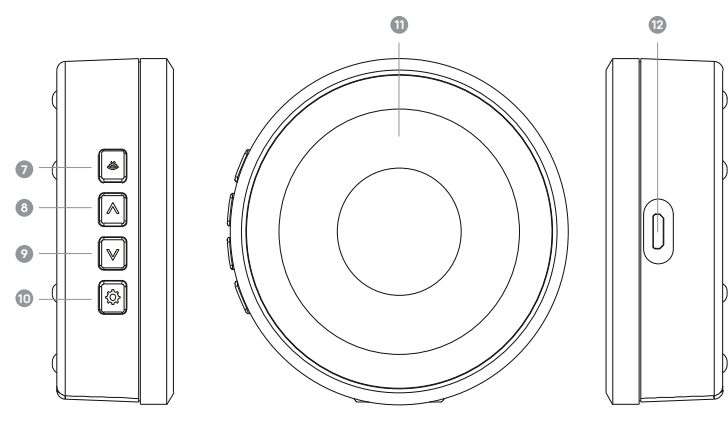

- VOLUME **7**
- **8** MUSICA ANTERIOR
- 9 PROXIMA MUSICA
- **10** DEFINIR
- **ii)** LUZ INDICADORA
- PORTA USB (DC5V) **12**

# **Dados Técnicos**

MÓDULO INTERNO

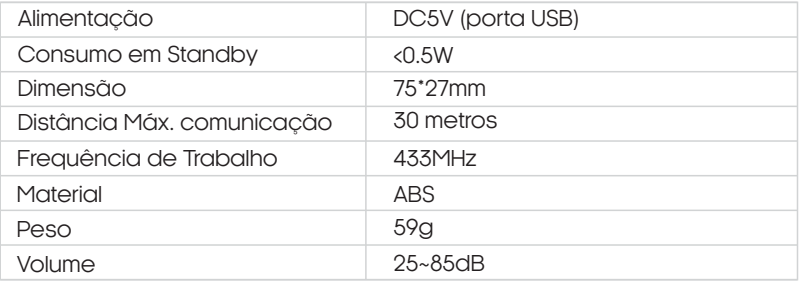

# **Conteúdo da embalagem**

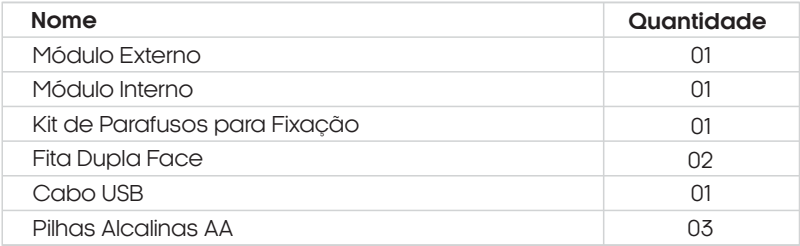

#### **Esquema de ligação** MÓDULO INTERNO

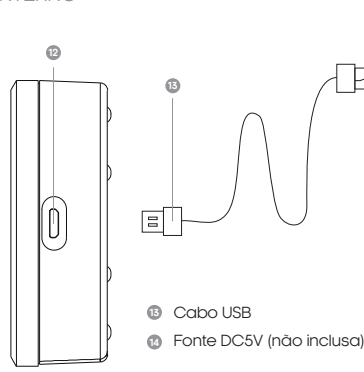

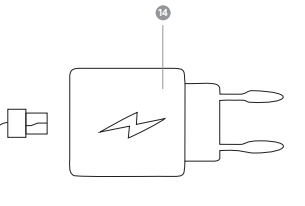

1. Conecte a ponta micro USB do cabo a campainha.

2. Conecte a ponta USB do cabo a uma fonte DC5V.

# **Esquema de ligação**

MÓDULO EXTERNO

1. Instale 3 pilhas alcalinas AA na posição correta no compartimento de pilhas.

2. Tampe o compartimento de pilhas.

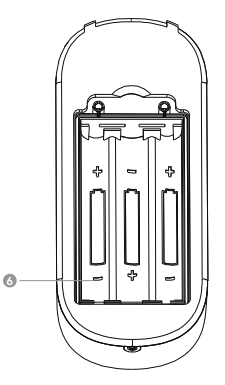

# **Fixação do produto**

- Utilizando a fita dupla face
- Ulliizui iuu u.<br>Módulo Externo

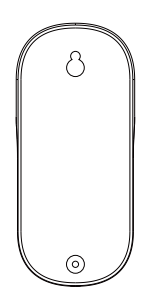

1. Aplique a dupla face na tampa de encaixe da campainha.

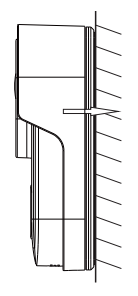

2. Fixe a tampa de encaixe da campainha na parede. (certifique-se de que a superfície seja lisa e livre de poeira) e pressione por cerca de 30 segundos para fixá-la.

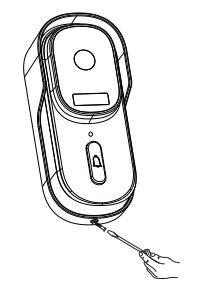

3. Encaixe a campainha na tampa traseira, e em seguida, fixe com o parafuso antifurto.

Utilizando parafusos Módulo Externo

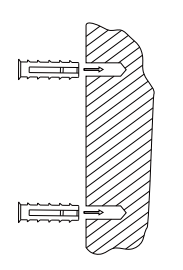

1. Use a tampa traseira da campainha para marcar os furos, perfure, e encaixe as buchas nos furos.

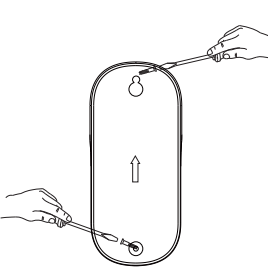

2. Fixe a tampa de encaixe da campainha na parede.

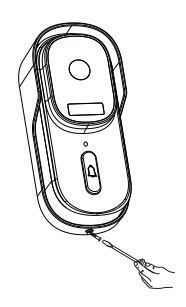

3. Encaixe a campainha na tampa traseira, e em sequida, fixe com o parafuso antifurto.

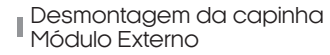

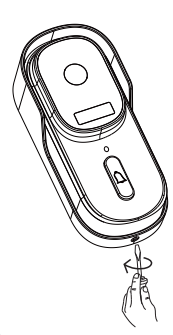

1. Retire o parafuso antifurto com o auxílio de uma chave de fenda.

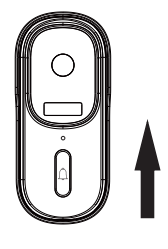

2. Pegue a campainha, empurre-a para cima, e puxe para remover.

# **Emparelhamento dos módulos**

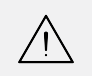

**ATENÇÃO:** Os módulos já vêm emparelhados de fábrica. Procedimento necessário apenas caso um módulo perca o emparelhamento com o outro. **Distância máxima: 30 metros.**

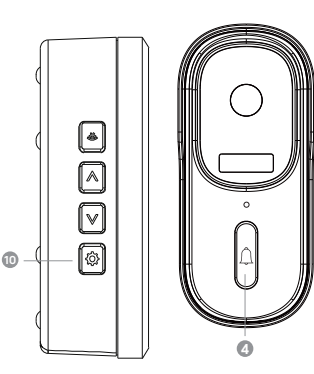

1. Pressione o botão **"Definir"** por cerca de 3 segundos, até ouvir o som de pássaros.

2. Pressione o botão da campainha (módulo externo), por 2 vezes em menos de 30 segundos.

3. Se o módulo interno tocar, o emparelhamento foi bem sucedido. Caso contrário, repita o passo 2.

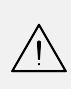

**ATENÇÃO:** Para emparelhar mais de um módulo interno, repita a operação acima. Para apagar o emparelhamento, basta segurar o botão definir por 10 segundos, até sair o som **"ding dong"**, duas vezes.

## **Conexão com aplicativo**

Para se comunicar com o módulo externo através do smartphone, é necessário a utilização do aplicativo **AGL Home,** disponível para IOS e Android.

Para instalá-lo, basta buscar pelo nome "AGL Home" na loja de aplicativos de seu smartphone, ou digitalizar o código QR abaixo.

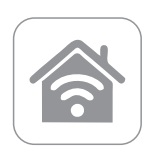

**AGL HOME** Android 5.0 ou superior IOS 11.0 ou superior

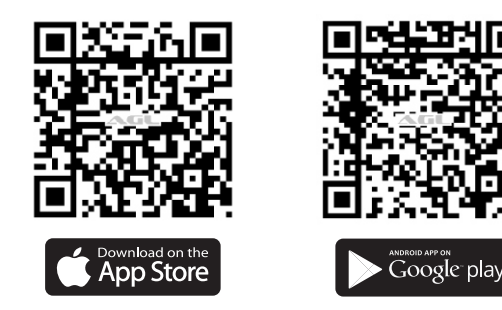

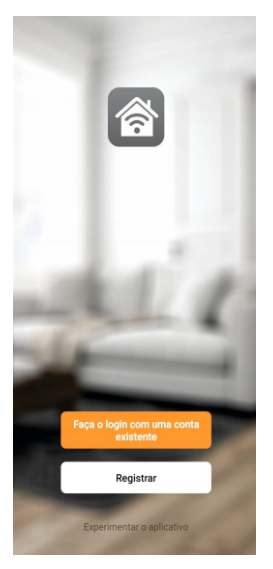

#### Passo a passo

Com o aplicativo instalado você pode criar sua conta. Caso você já tenha uma conta **AGL Home,** basta clicar no botão para fazer login com uma conta existente.

Se ainda não possui uma conta **AGL Home**, clique em **Registrar** e siga os passos no próprio aplicativo.

É necessário ter um e-mail para receber o código de validação. Somente com este código o aplicativo é registrado e fica disponível para incluir dispositivos.

Siga os passos exibidos na tela do celular para concluir a criação da sua conta. Com a conta criada você será direcionado para tela inicial do aplicativo, que vamos usar para adicionar a campainha, como descrito nos próximos passos.

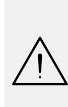

ATENÇÃO: Não use a opção **'Experimentar o aplicativo'** para adicionar os dispositivos. Esta opção é temporária e não pode ser acessada novamente. Todos os dispositivos incluídos nesta opção não poderão mais ser configurados ou utilizados via aplicativo. Use somente para conhecer os recursos do aplicativo.

Depois de criar a conta no AGL Home ou logar em alguma conta existente, o aplicativo exibe a tela inicial com todos os dispositivos já pareados anteriormente. Se a conta é nova, a tela inicial não mostrará nenhum dispositivo e estará pronta para adicionar qualquer produto da linha.

## **Incluindo a quick foto no AGL Home**

Antes de iniciar o processo de inclusão, certifique-se de que o seu celular está conectado à uma rede Wi-Fi 2.4Ghz. Esta rede deve ser a mesma que a campainha Quick Foto vai usar para se conectar à internet.

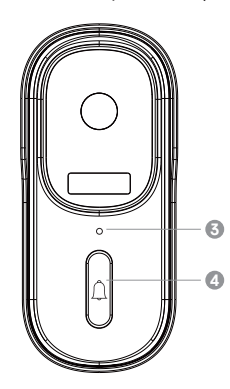

1. Alimente o módulo externo com 3 pilhas alcalinas do tipo AA. Após o LED indicador acender (03), aperte o botão da campainha (04) e segure por aproximadamente 10 segundos ou até que o led pisque.

2. Após o LED Indicador acender em vermelho piscando lentamente, no seu smartphone habilite o **"Bluetooth"**, abra o aplicativo **AGL Home** e na tela inicial selecione o símbolo **"+"** no canto superior direito, e selecione **"Adicionar dispositivo"** (figura 1), e então selecione **"Adicionar"** (figura 2) e selecione o símbolo **"+"** no canto direito em **"Quick Foto WiFi"** (figura 3).

**ATENÇÃO:** Certifique-se de que o **"Bluetooth"** de seu smartphone esteja habilitado para que o pareamento no "Modo Fácil" possa ser realizado e que o módulo externo esteja recebendo o sinal Wi-Fi de sua residência.

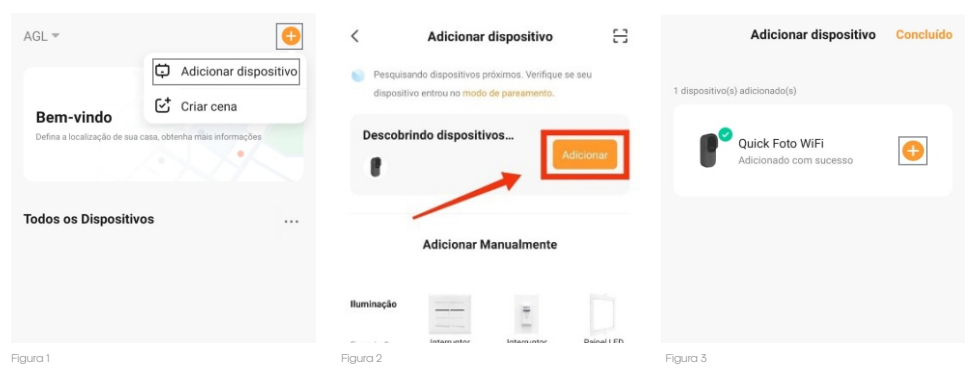

3. Na próxima tela, confirme se o celular está conectado em uma rede Wi-Fi 2.4GHz, pois esta será a rede utilizada pela campainha. Digite o nome e senha do seu Wi-Fi 2.4Ghz e clique em **"próximo"** (figura 4).

4. Nas próximas telas, ao finalizar o processo, basca selecionar a opção **"concluído"** (figura 5), e pronto, o dispositivo já está sincronizado a sua conta (figura 6).

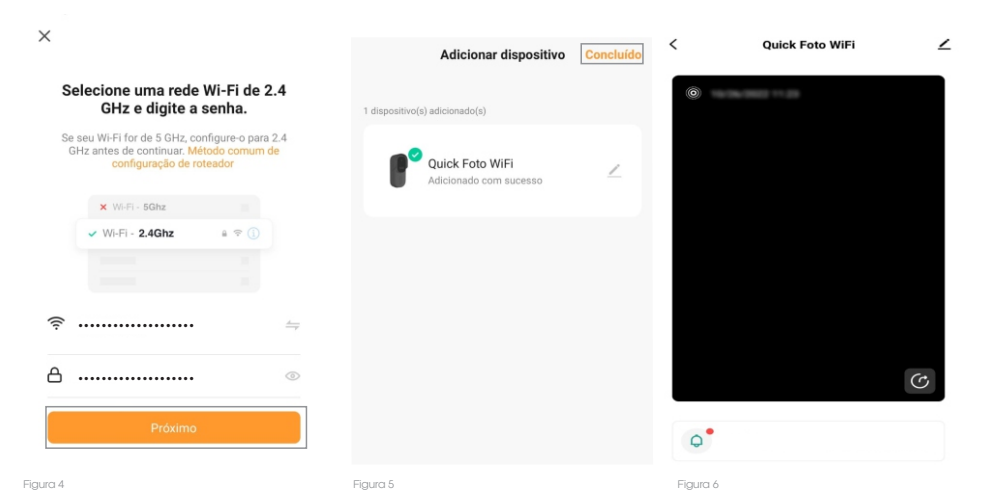

#### Modo Alternativo (Modo AP)

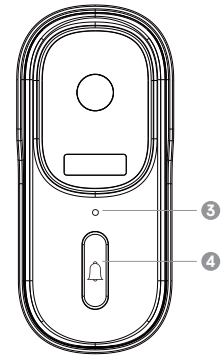

1. Alimente o módulo externo com 3 pilhas alcalinas do tipo AA. Após o LED indicador acender (03), aperte o botão da campainha (04) e segure por aproximadamente 10 segundos ou até que o LED pisque.

2. Após o LED Indicador acender em vermelho piscando lentamente, no seu smartphone abra o aplicativo **AGL Home**, na tela inicial selecione o símbolo **"+"** no canto superior direito, e selecione **"Adicionar dispositivo"** (figura 7), e então na próxima tela selecione na classificação **"interfonia"** o dispositivo **"Quick Foto WiFi"** (figura 8).

3. Na próxima tela (figura 9), no canto superior direito, selecione **"Modo AP"** e clique em **próximo**. Prosseguindo com o processo temos uma tela pedindo a confirmação de que o dispositivo já foi reiniciado (led de indicação piscando devagar na cor vermelho), marque a opção **"Próxima etapa"**clique em **"Próximo"** (figura 10).

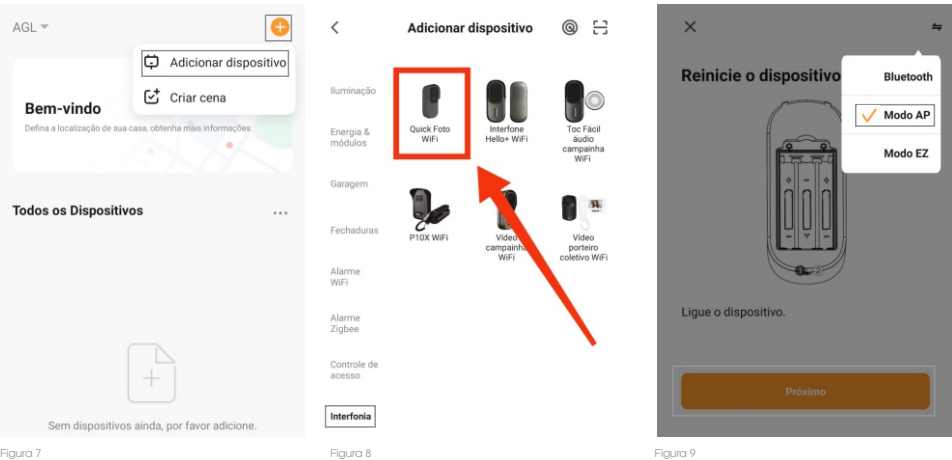

4. Na próxima tela, confirme se o celular está conectado em uma rede Wi-Fi 2.4GHz, pois esta será a rede utilizada pela campainha. Digite o nome e senha do seu Wi-Fi 2.4Ghz e clique em **"Próximo"** (figura 11). Logo após deve-se selecionar a opção **"Conecte-se agora"** (figura 12), para que possa selecionar o dispositivo.

5. Conecte no WiFi **"Smartlife-XXXXX"**, por padrão o mesmo não possui senha, ao conectar, volte a tela do aplicativo **"AGL Home"** (figura 13) e siga os próximos passos

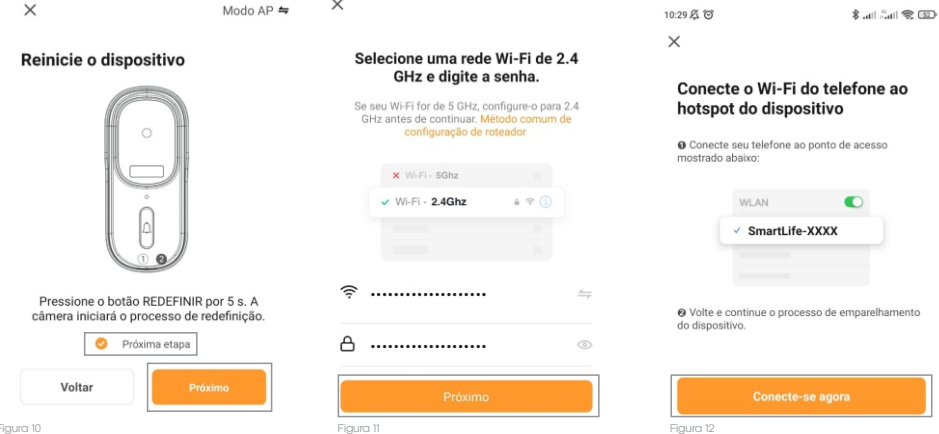

6. Nas próximas telas, ao finalizar o processo, basta selecionar a opção **"concluído"** (figura 14) e pronto, o dispositivo já está sincronizado a sua conta (figura 15).

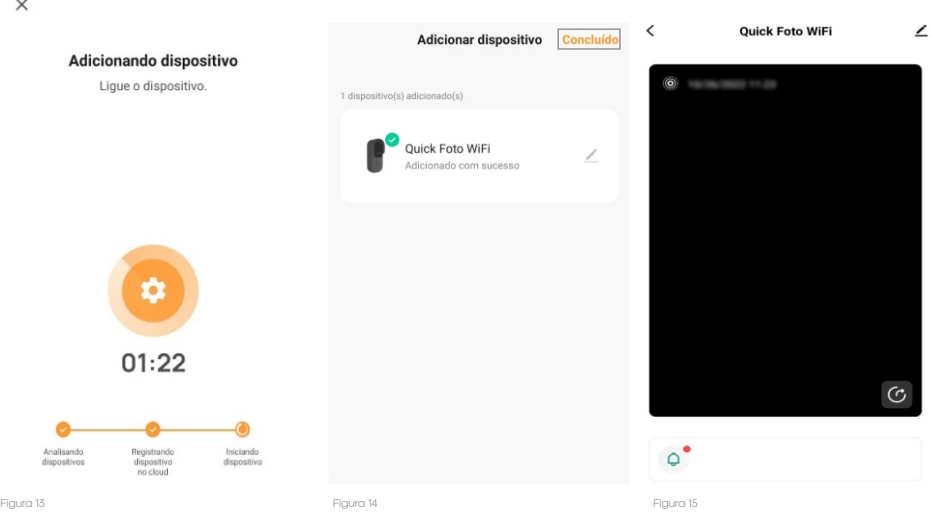

## **Configurar notificações**

Para configurar as notificações da "Quick Foto", basta seguir os passos abaixo:

1. Clique no símbolo de **"lápis"** no canto superior direito da tela principal da campainha "Quick Foto" (figura 16).

2. Selecione a opção **"Message push setting"** (figura 17).

3. Acione ou não as opções desejadas (figura 18):

**· Notification:**Ativa ou desativa todas as notificações.

**· Bell push:**Ativa ou desativa as notificações de quando alguem está tocando a campainha.

**· Sensor presença:** Ativa ou desativa notificações para quando a campainha identifica algum movimento a sua frente.

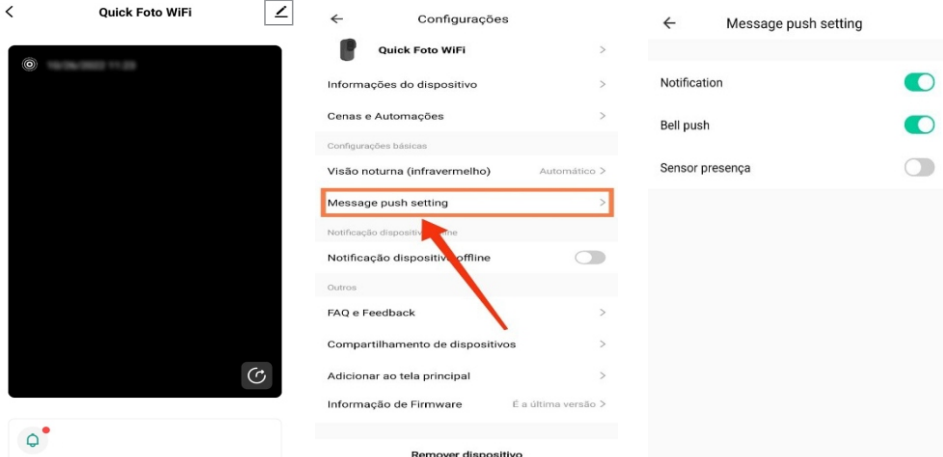

10

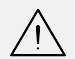

**ATENÇÃO:** Atente-se que a opção "Sensor presença", diminui a vida útil das baterias de sua campainha.

## **Acesso aos GIF's**

A campainha fotografica "Quick Foto" produz GIF's de 2 segundos, para visualizá-los basta seguir o passo a passo abaixo:

1. Na tela inicial da "Quick Foto WiFi", pode-se visualizar o último GIF gravado pela mesma (figura 19).

2. Para visualiar todos os GIF's armazenados, basta selecionar a opção **"Campainha acionada"** na parte inferior da tela (figura 19).

Na aba **"Movimento"** (figura 20), pode-se visualizar todos os GIF's armazenados.

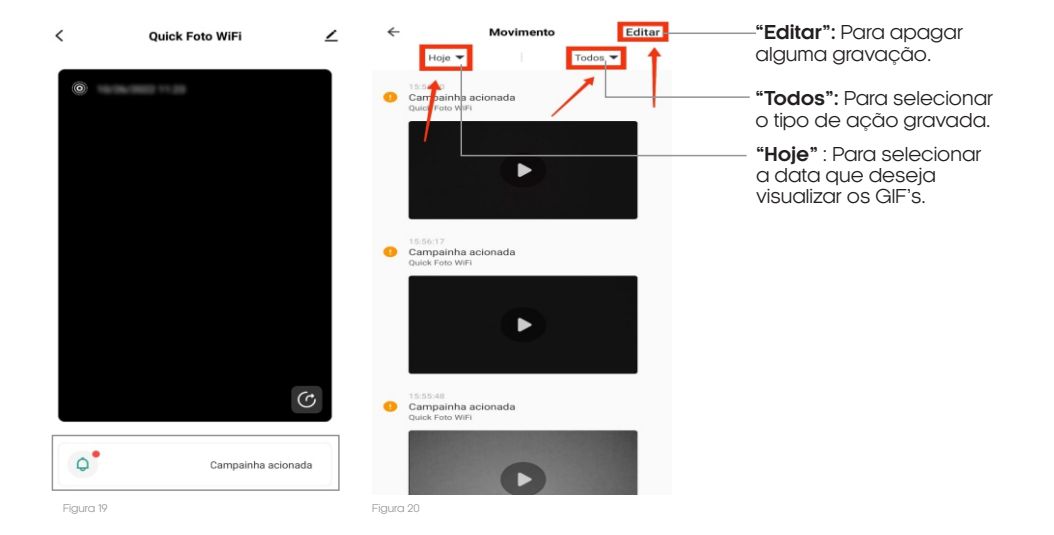

**Certificado de Garantia**

 Firma-se por meio deste instrumento, a garantia contratual prevista no art. 50 do Código de Defesa do Consumidor. Reger-se-á a presente garantia pelos termos e condições abaixo expostas.

Para usufruir desta garantia, o consumidor deverá, obrigatoriamente, utilizar-se de uma das Assistências Técnicas Credenciadas AGL, especificamente aquelas que constam na relação que se encontra no site **www.aglbrasil.com** ou utilizar-se dos serviços da própria fábrica. Esta garantia é válida apenas no território brasileiro. O transporte de ida e volta do produto até a Assistência Técnica Autorizada ou fábrica, é de total responsabilidade do consumidor. No caso do consumidor solicitar à assistência técnica autorizada o atendimento domiciliar, deverá custear o deslocamento do técnico, não sendo as taxas referentes à visita cobertas por esta garantia.

#### **I. Condições Gerais da Garantia**

A presente garantia é concedida aos produtos fabricados ou comercializados pela AGL e tem vigência pelo período de 12 meses, já incluso neste o prazo da garantia legal. O período de garantia é contado a partir da data de emissão da nota fiscal de venda ao consumidor. No período de garantia a mão de obra necessária e a troca de peças, partes e componentes é gratuita, desde que fique comprovado defeito de matéria-prima ou de fabricação. A constatação do defeito de matéria prima ou fabricação só é válida para os fins desde certificado de garantia quando verificados por Assistências Técnicas Credenciadas AGL.

#### **Il- Causam a exclusão imediata da Garantia**

1. A não comprovação da data de compra, através de nota fiscal e do certificado de garantia preenchido.

2. Mau uso do produto.

3. O desgaste natural do produto.

4. Se o produto tiver sofrido qualquer tipo de influência de natureza química, eletromagnética, elétrica ou de animais (insetos, etc...).

5. O não cumprimento das orientações do manual do produto, ou de qualquer orientação contida no produto.

6. A violação, conserto, ajuste, instalação, reinstalação, modificação ou intervenção de qualquer natureza realizada no produto por pessoa não autorizada pela AGL.

7. A ligação do produto em rede elétrica não compatível com o produto, ou que possua grandes oscilações.

8. Se os danos ao produto forem oriundos de acidentes, sinistros, agentes da natureza (raios, inundações, desabamentos, etc...)

9. A constatação de que o problema no produto não é oriundo de defeitos relativos à matéria prima utilizada pela fábrica ou de defeitos no processo de fabricação.

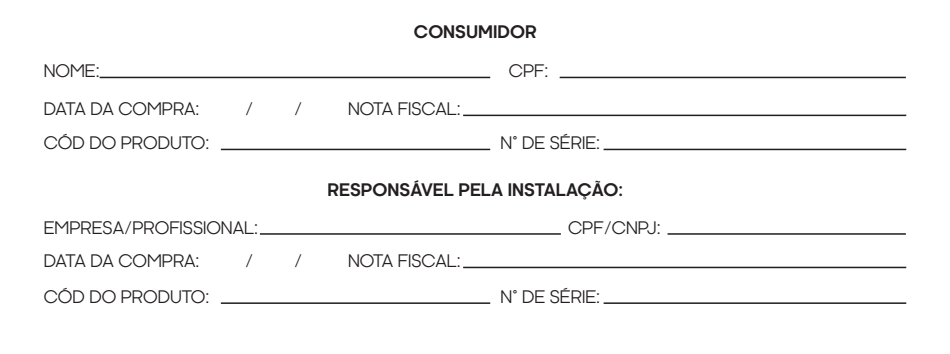

Rua Ferroviário Anísio Viriato, 330 São Judas Tadeu Divinópolis/MG - CEP 35.501-256 Tel: (11) 4293-0939 - CNPJ: 21.725.948/0001-84 sac@aglfechaduras.com.br

www.**aglbrasil**.com